# Microsoft Surface RT tablet (Windows 8) – basic notes

### **Table of Contents**

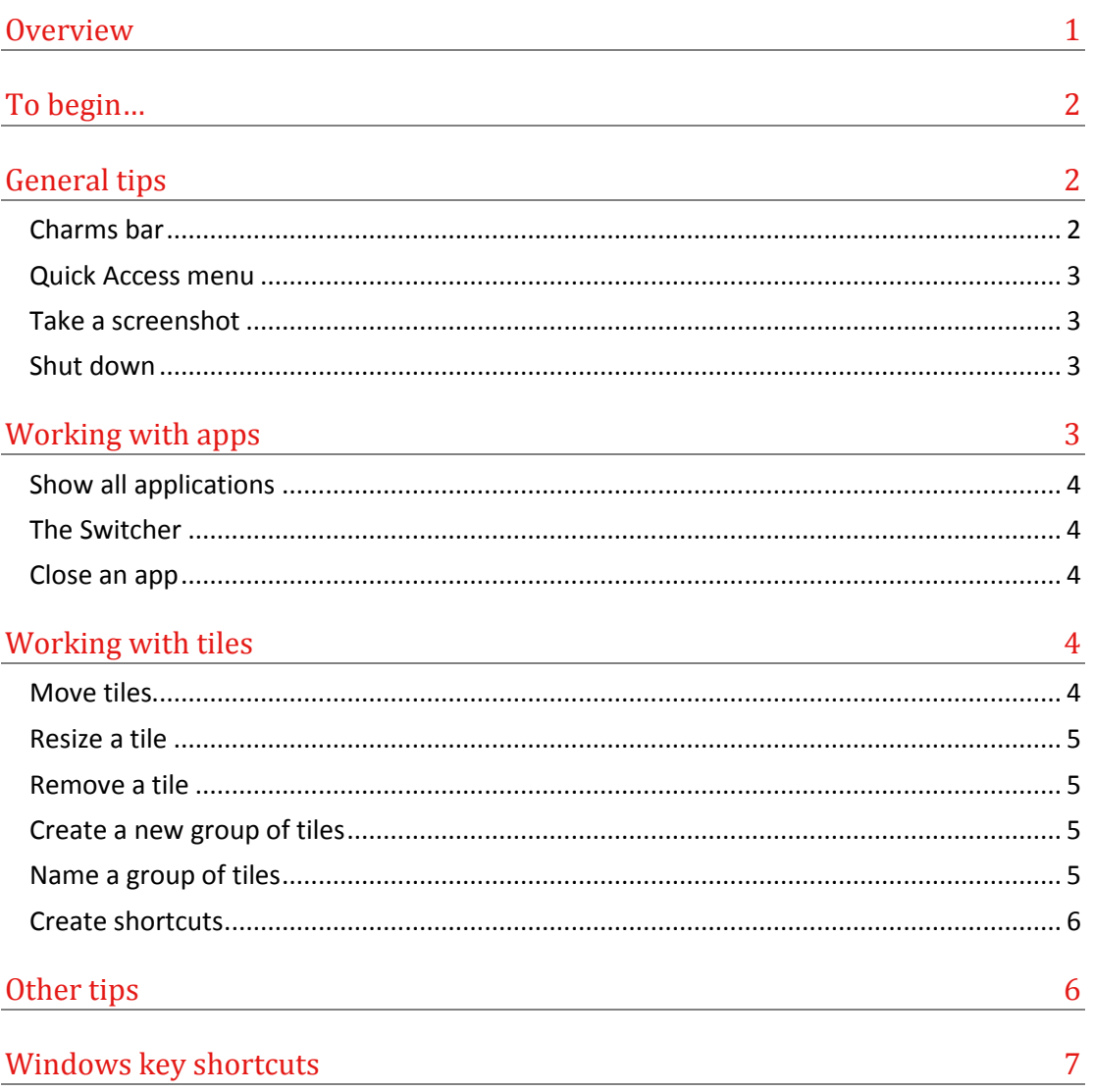

## <span id="page-0-0"></span>**Overview**

At first sight, Windows 8 has a completely different look to previous versions of the software. Windows 8 is designed to work on a touch screen as well as the traditional mouse and keyboard. The new Start screen (there is no Start button) takes up entire screen and has tiles which represent apps (short for applications) or shortcuts.

To get to your familiar desktop, click or touch the desktop tile or press the Windows key on the keyboard or the Windows button on

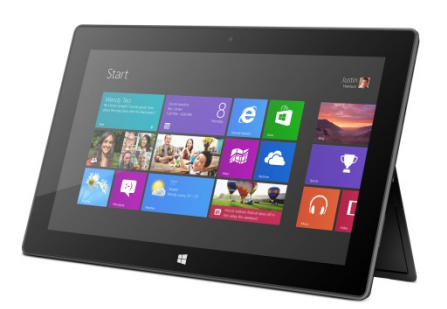

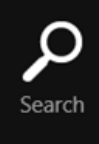

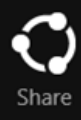

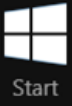

Devices

**Charms bar**

the tablet itself. In these notes, **PC** refers the device with the keyboard (and perhaps a mouse) attached and **Touchscreen** refers to the tablet on its own.

# <span id="page-1-0"></span>**To begin…**

(…once the tablet has been set up.)

- 1. Turn the tablet on.
- 2. Swipe upwards.
- 3. Enter a password (if asked).
- 4. The Windows 8 **Start** screen appears.
- 5. You can touch a tile to activate it, or swipe from the right to see the Charms bar.

## <span id="page-1-1"></span>**General tips**

To get back to the Windows 8 Start screen:

- **A** PC: With your mouse (or equivalent) go to the bottom left of the screen, or, press the Windows button on the keyboard.
- **A** Touchscreen: Swipe from the top to the bottom of the screen. Alternatively, press the Windows button on the tablet.

To "zoom" in the Windows 8 Start screen:

- ▲ PC: With your mouse (or equivalent) go to the bottom right of the screen and click the small Zoom icon in the lower-right. The view zooms in. Click again to zoom out.
- <span id="page-1-2"></span>▲ Touchscreen: Touch the Start screen with two or more fingers, and then pinch your fingers in to zoom out. Pinch out to zoom in.

### **Charms bar**

The **Charms** bar contains **Search**, **Share**, **Start** (if you are already in the Windows 8 Start screen it will take you to the **Desktop**), **Devices,** and **Settings** links.

To get to the Charms bar:

- **A** PC: Move your mouse to the top-right or bottom-right corner of your screen. Alternatively, press the Windows key + C keys.
- ▲ Touchscreen: Swipe from the far right edge of the screen to the left. The charms appear.

### <span id="page-2-0"></span>**Quick Access menu**

**A** PC: Right-click on the lower-left corner of the screen (or press the Windows key + X keys) to bring up the Quick Access Menu. This menu gives you access to various tools—see the image on the right for more details.

### <span id="page-2-1"></span>**Take a screenshot**

To take a screenshot:

- **PC:** Simultaneously press the **Windows** and **Print Screen** keys on your keyboard. The image is saved in the **Screenshots** folder within the **Pictures** folder on your computer.
- **Touchscreen:** Simultaneously press the Windows button and the volume-down button on the tablet chassis. The image is saved in the **Screenshots** folder within the **Pictures** folder on the device.

### <span id="page-2-2"></span>**Shut down**

To turn your tablet off completely:

- **A** PC: Move your mouse to the upper-right corner of the screen. The Charms bar appears. Choose **Settings**, **Power**, **Shutdown**
- **A** Touchscreen: Swipe in from the right edge of the screen. Choose **Settings**, **Power**, **Shutdown**

## <span id="page-2-3"></span>**Working with apps**

Windows 8 RT has custom-designed Windows 8 applications (called "apps") apps. Apps are small software programs that perform a specific function. They tend to have limited capabilities. A wide range of apps can be sourced from the Windows Store.

Office Home & Student 20[1](#page-2-4)3 RT<sup>1</sup> is installed on the tablet — new Word, Excel, PowerPoint, and OneNote apps that are designed specifically for tablets. See http://www.microsoft.com/surface/en-us/support/office-apps/microsoft-officehome-and-student-2013-rt and [http://office.microsoft.com/en-001/home-and](http://office.microsoft.com/en-001/home-and-student/office-2013-rt-faqs-FX103210361.aspx)[student/office-2013-rt-faqs-FX103210361.aspx](http://office.microsoft.com/en-001/home-and-student/office-2013-rt-faqs-FX103210361.aspx) for more details. Please note that you cannot install any desktop software, i.e. no iTunes, no Firefox etc. To install applications, you must go through the Windows Store.

**Power Options Event Viewer** System Device Manager Disk Management Computer Management **Command Prompt** Command Prompt (Admin) **Task Manager Control Panel File Explorer** Search Run

Programs and Features

**Quick access menu**

Desktop

#### **Shutdown choices**

If you are on the desktop, press **Alt+F4** to choose **Shutdown**, **Restart**, **Sign Out** or **Switch User** options.

#### **Updating apps**

A number showing on the Store tile indicates that there are updates for some of your apps. Open the app and click **Update** in the top right hand corner to install the updates.

<span id="page-2-4"></span> $<sup>1</sup>$  I updated it from the Preview version.</sup>

### <span id="page-3-0"></span>**Show all applications**

To see all the installed applications:

- **PC:** Right-click anywhere on the Windows 8 Start screen. An **All apps** button appears on bottom-right. Click on the button. All the apps appear.
- **Touchscreen:** Make sure you are in the Windows 8 Start screen. Swipe up from the very bottom edge of the screen. An **All apps** button appears on bottom-right. Press the button. All the apps appear.

### <span id="page-3-1"></span>**The Switcher**

You can switch between open apps using the Switcher.

- **PC:** Move your mouse to the top-left hand corner and move (don't drag!) down. Choose an app to switch to.
- <span id="page-3-2"></span>▲ Touchscreen: Swipe from the far left edge to the right of the screen. Choose an app to switch to.

#### **Close an app**

To close an open app:

- **A** PC: Move your mouse to the top of the screen. A hand appears. Drag the app down to the bottom of the screen. The app is closed.
- **Touchscreen:** Swipe down from the very top edge of the screen. The app turns into a thumbnail. Continue dragging it down to the bottom of the screen until it disappears. The app is closed.

### <span id="page-3-3"></span>**Working with tiles**

Tiles are used to open programs, apps, shortcuts on your computer e.g. your email, a web browser or a particular folder. Your Windows 8 Start screen can get a bit messy once you have installed a few apps and other elements. Follow the steps below to keep things organised.

#### <span id="page-3-4"></span>**Move tiles**

You can arrange the tiles on your Windows 8 Start screen in whatever way makes the most sense to you. To move a tile, hold it down, and then drag it to wherever you want.

#### **What's running?**

Press the **Alt+Tab** keys on the keyboard to move through all the applications that are currently open.

#### **Task Manager**

Press the **Crtl+Shift+Esc** keys on the keyboard to see lots of details about the applications that are currently open.

### <span id="page-4-0"></span>**Resize a tile**

You can make (most) tiles larger or smaller.

- **PC:** Right-click on the tile. Choose **Larger** or **Smaller** from the options near the bottom of the screen.
- <span id="page-4-1"></span> **Touchscreen:** Swipe down on the tile. Choose **Larger** or **Smaller** from the options near the bottom of the screen.

### **Remove a tile**

To remove a tile from the Windows 8 Start screen:

- **PC:** Right-click on the tile. Choose **Unpin from Start** from the options near the bottom of the screen.
- <span id="page-4-2"></span> **Touchscreen:** Swipe down on the tile. Choose **Unpin from Start** from the options near the bottom of the screen.

### **Create a new group of tiles**

To create a new group of tiles:

- 1. Drag a tile (to the right of the screen) to an open space.
- 2. A vertical bar appears.
- 3. Release the tile—this creates a new group.
- <span id="page-4-3"></span>4. Drag additional tiles into the group.

#### **Name a group of tiles**

After you've grouped your tiles together, you can name the group.

- **A** PC: Hold down the Ctrl key on the keyboard and move the scroll wheel on the mouse towards you. Alternatively, click the small Zoom icon in the lower-right corner of the Windows 8 Start screen. The view zooms in. Right-click a group of tiles to select the group. Choose **Name group** from the bar at the bottom of the screen.
- **Touchscreen:** Touch the Start screen with two or more fingers, and then pinch them toward each other to zoom out. Once all the tiles are small, "swipe down" a group of tiles to select the group. Choose **Name group** from the bar at the bottom of the screen.

#### **Live tiles**

Some tiles are "live", i.e. they show continually updated information, e.g. news, weather, or currency information or a slide show of images from your Picture Library. You can right click on the tile and choose to have this feature on or off. On a touchscreen, drag down on the tile and choose the option available.

### <span id="page-5-0"></span>**Create shortcuts**

You can add shortcuts to folders or websites to your Windows 8 Start screen.

To create a shortcut to a folder, go to that folder in File Explorer. Then:

- **PC:** Right-click on the folder icon and choose **Pin to Start**
- **Touchscreen:** Long-press on the folder icon and choose **Pin to Start**

To create a shortcut to a website:

- ▲ PC: Go to the web page using the Windows 8 Internet Explorer app. Click the drawing pin icon on the bottom right of the screen. Choose **Pin to Start** Change the label if you like, and choose **Pin to Start** again.
- ▲ Touchscreen: Go to the web page using the Windows 8 Internet Explorer app. Press the drawing pin icon on the bottom right of the screen. Choose **Pin to Start** Change the label if you like, and choose **Pin to Start** again.

You can add also create shortcuts to files and folders on the desktop in the usual way.

## <span id="page-5-1"></span>**Other tips**

- $\triangle$  The full manual is available at: http://download.microsoft.com/download/B/D/4/BD44C612-D08E-4586-9345- ACA8AB978BC8/Surface\_Getting\_Started\_guide.pdf
- ▲ To access the on-screen keyboard, press the keyboard icon near the lower-right of the tablet screen.
	- Keyboard shortcuts such as **Ctrl+A** and **Ctrl+C** work on the on-screen keyboard.
	- Click the **X** at the top-right of the on-screen keyboard to close it.
- ▲ When you are in the desktop view on the tablet, tap and double-tap are the equivalent of clicking and double-clicking. "Long-pressing" is the equivalent of right-mouse clicking.
- $\triangle$  Play and experiment you can't break anything!

# <span id="page-6-0"></span>**Windows key shortcuts**

Press the Windows key (on the keyboard) to get to the tiled Windows 8 Start screen.

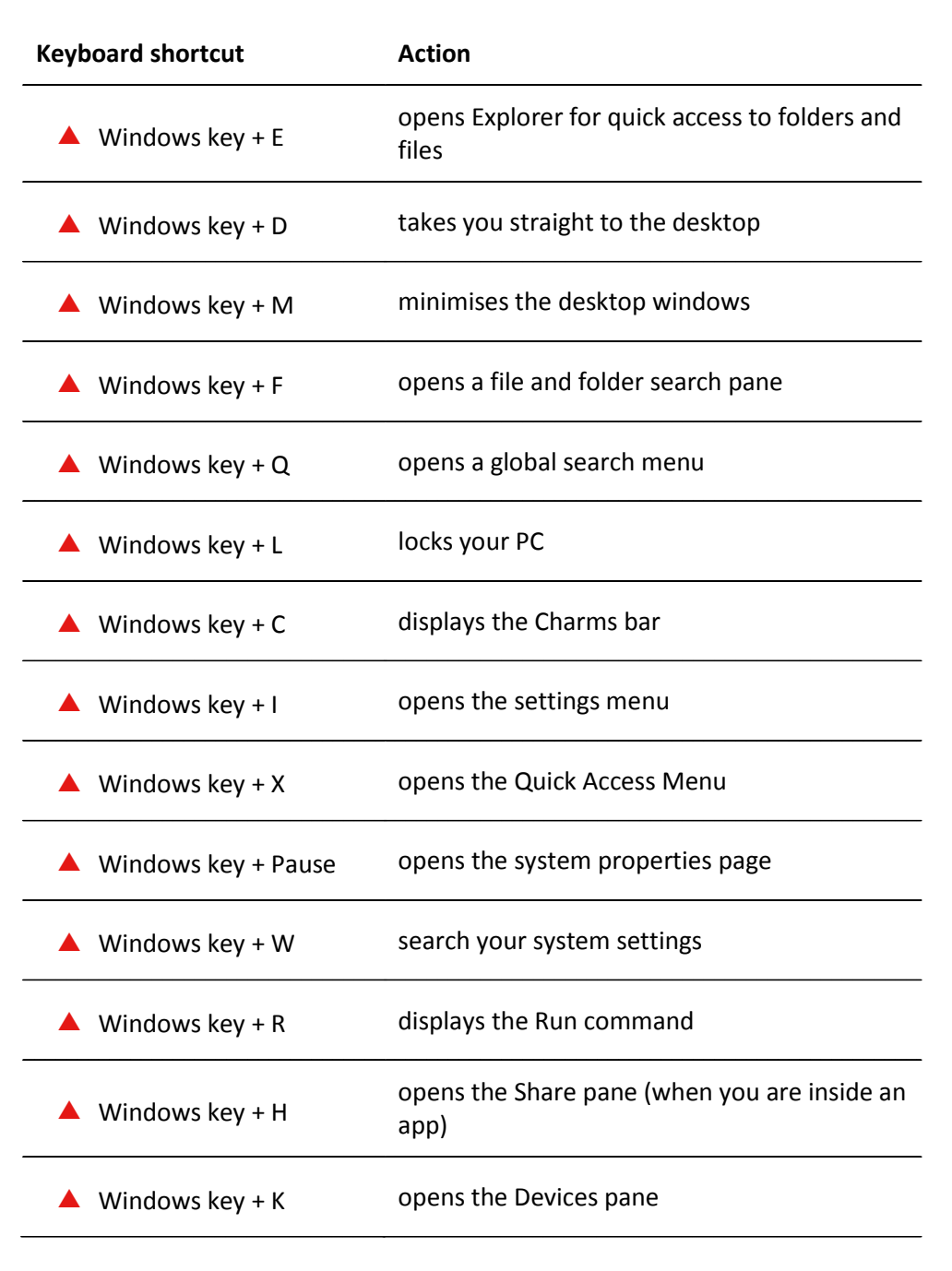

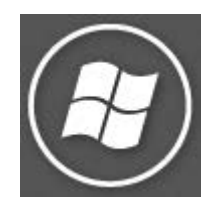